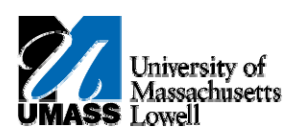

## **iSiS ‐ Enroll: Dropping a Class**

- **1.** Click the **Quick Links** list. Quick Links...  $\overline{\mathbf{v}}$
- **2.** Select **Enrollment: Drop**. Enrollment: Drop ┑
- **3.** Click the **Arrow (Go)** button to continue.  $\circledS$
- **4.** Click the **Select** option next to the class(es) you wish to drop.  $\overline{\mathbb{R}^n}$
- **5.** Click the **Drop Selected Classes** button. DROP SELECTED CLASSES
- **6.** Click the **Finish Dropping** button. FINISH DROPPING
- **7.** The View Results page shows the status of your drop request.

In this case, the green check box means you successfully dropped the class.

**8.** Congratulations! You have successfully dropped a class. **End of Procedure.**